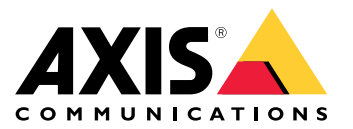

# 目录

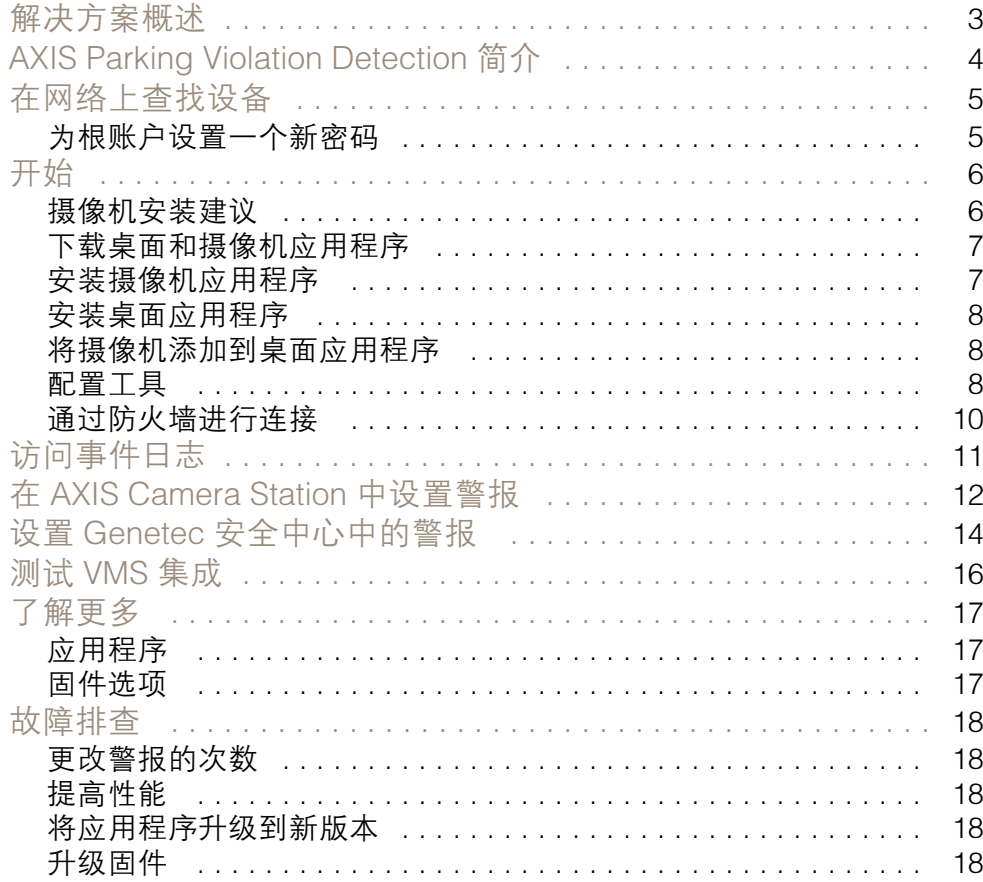

<span id="page-2-0"></span>解决方案概述

解决方案概述

<span id="page-3-0"></span>AXIS Parking Violation Detection 简介

AXIS Parking Violation Detection 简介

AXIS Parking Violation Detection 可让您创建自定义侦测区域,以自动监控行车道和其他区域。使用发送 至您 VMS 的视频流中嵌入的计时器来显示违规停车。

AXIS Parking Violation Detection 包含一个摄像机应用程序和一个桌面应用程序。摄像机应用程序可安装 在支持 AXIS Camera Application Platform 的兼容安讯士网络视频设备上。

兼容设备和固件版本的完整列表在 [axis.com/products/axis-parking-violation-detection/support-and-documentation](https://axis.com/products/axis-parking-violation-detection/support-and-documentation) 上提供

桌面应用程序是一个基于 Windows 的应用程序,仅用于配置。

## <span id="page-4-0"></span>在网络上查找设备

### 在网络上查找设备

若要在网络中查找安讯士设备并为它们分配 Windows® 中的 IP 地址,请使用 AXIS IP Utility 或 AXIS 设备管理器。这两种应用程序都是免费的,可以从 [axis.com/support](https://www.axis.com/support) 上下载。

有关如何查找和分配 IP 地址的更多信息,请参阅 *[axis.com](https://www.axis.com)* 设备页上的文档*如何分配一个 IP 地址和 访问您的设备*。

为根账户设置一个新密码

#### 重要

默认管理员用户名为 root。如果 root 的密码丢失,请将设备重置为出厂默认设置。

- 1. 键入密码。请按照安全密码的相关说明操作。请参见*安全密码 在第5页*。
- 2. 重新键入密码以确认拼写。
- 3. 单击创建登录信息。密码现在已配置完成。

### 安全密码

重要

安讯士设备通过网络以明文形式发送最初设置的密码。若要在首次登录后保护您的设备,请设 置安全加密的 HTTPS 连接,然后更改密码。

设备密码是对数据和服务的主要保护。安讯士设备不会采用密码政策,因为它们可能会在不同类型 的装置中使用。

为保护你的数据,我们强烈建议你:

- 使用至少包含 8 个字符的密码,而且密码建议由密码生成器生成。
- 不要泄露密码。
- 定期更改密码,至少一年一次。

# <span id="page-5-0"></span>开始

开始

# 摄像机安装建议

- 当您选择安装位置时,请谨记阳光直射可使图像变形,例如在日出和日落时。
- 最小安装高度: 3 米。
- 最大安装高度: 20 米。
- 最大侦测距离: 20 倍摄像机高度。
- 摄像机的视野必须与行车道的方向相同或略成角度。

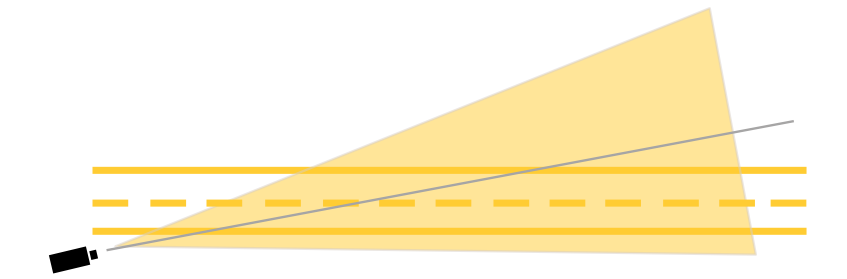

• 您想监控的车道宽度 (A) 应与一辆车的宽度大致相同。此外,车道的宽度应超过图像总宽 度 (B) 的5%。

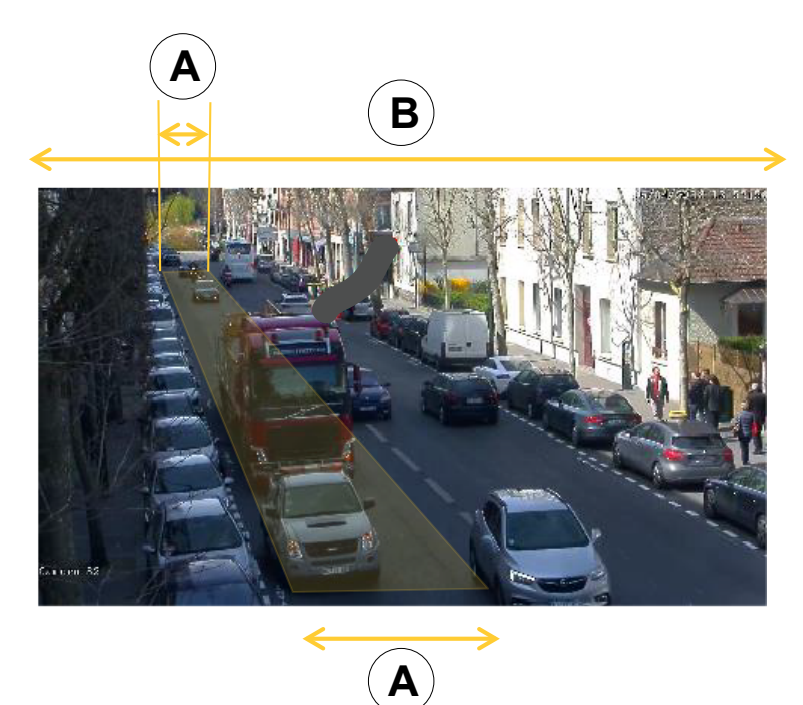

• 您想监控的车道长度 (C) 应介于 <sup>5</sup> 米和 100 米之间。

# <span id="page-6-0"></span>开始

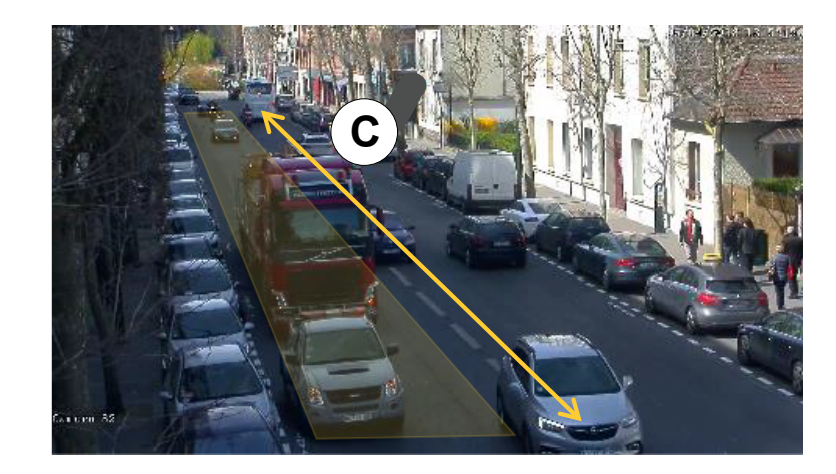

# 下载桌面和摄像机应用程序

如果还未登录,您需要登录到您的 MyAxis 帐户来下载桌面应用程序和摄像机应用程序。

- 1. 转到 [axis.com/products/axis-parking-violation-detection](https://www.axis.com/products/axis-parking-violation-detection)
- 2. 转到软件 <sup>&</sup>gt; 下载。

# 安装摄像机应用程序

### 备注

- 您可以直接通过摄像机网页或通过使用 AXIS Device Manager 安装摄像机应用程序。
- 要在摄像机上安装应用程序,您需要获得管理员权限。

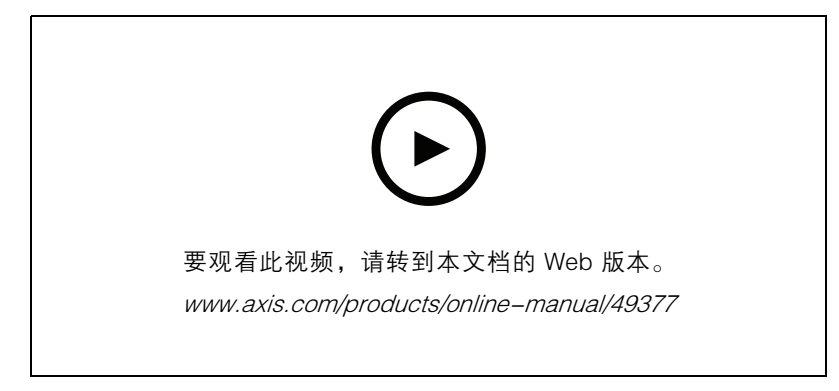

安装摄像机应用程序。

1. 通过点击设备列表中的 IP 编号转到摄像机的网页。

- 2. 转到设置 <sup>&</sup>gt; 应用程序。
- 3. 点击添加以将应程序安装文件 (.eap) 上传至摄像机。
- 4. 点击开始以激活应用程序。

备注

为了实现更佳性能,请确保 AXIS Parking Violation Detection 是摄像机上唯一激活的应用程序。

<span id="page-7-0"></span>要激活许可证,您需要一个由许可证代码和安讯士设备序列号生成的许可证密钥。如果计算机上 没有许可证密钥,请执行以下操作:

- 1. 转到 [axis.com/applications](https://www.axis.com/applications)
- 2. 转到许可证密钥注册。
- 3. 输入许可证代码和序列号。
- 4. 将许可证密钥文件保存在计算机上。
- 5. 转到摄像机的应用程序页面。
- 6. 点击安装并进行浏览以选择许可证文件。

### 在多台摄像机上安装摄像机应用程序

您可以同时使用 AXIS Device Manager 和 AXIS Camera Station 在多台摄像机上安装摄像机应用程序。

- 1. 在 AXIS Device Manager 中转到 Device Manager 选项卡。在 AXIS Camera Station 中转到配 置 <sup>&</sup>gt; 设备 <sup>&</sup>gt; 管理。
- 2. 选择要安装 AXIS Parking Violation Detection 的设备。
- 3. 输入摄像机的用户名和密码。
- 4. 点击 [拼图块图标] 并选择浏览应用程序,点击浏览并查找已下载的应用程序。

## 安装桌面应用程序

在您的下载文件夹中查找 AXIS Parking Violation Detection Desktop.msi,并点击以安装桌面应用程序。

### 将摄像机添加到桌面应用程序

#### 备注

要添加摄像机,您需要获得管理员权限。

- 1. 要打开添加设备对话框,请点击 +。
- 2. 使用安装的应用程序选择一台或多台摄像机,并输入用户名和密码。
- 3. 点击添加。

## 查看摄像机的实时流

- 1. 转到桌面应用程序中的设备列表。
- 2. 在列表中杳找摄像机并点击 $\bullet$

### 配置工具

点击道路图标以访问配置工具。当您首次配置应用程序时,我们建议您按照教程中的步骤执行。 如果您想加载一个此前已保存的配置,请转到 [保存或加载配置](#page-9-0) 在[第10页](#page-9-0)。

<span id="page-8-0"></span>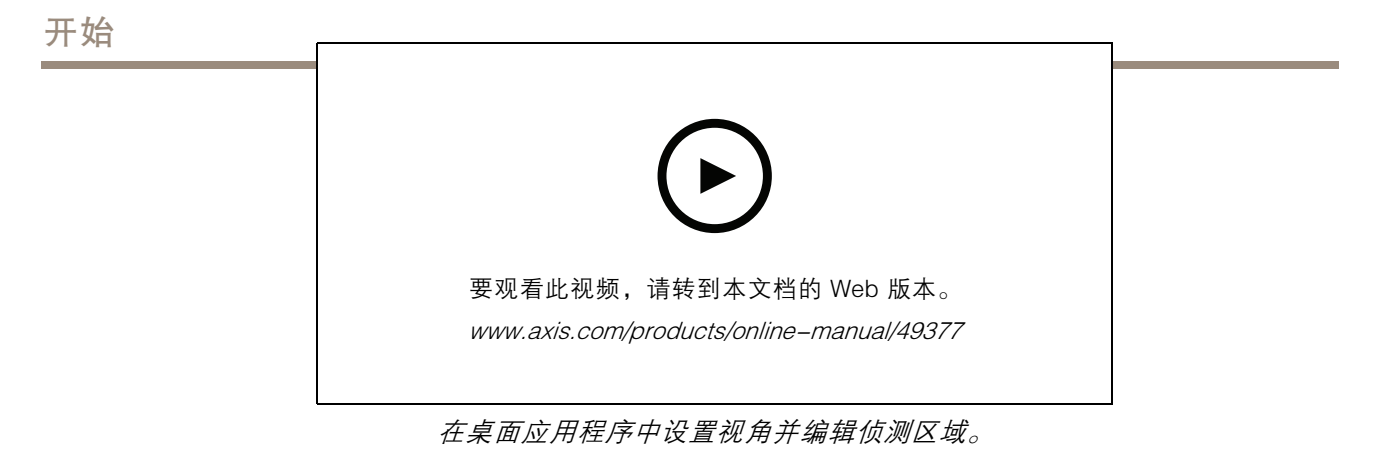

# 设置场景中的视角

这些是摄像机获得准确场景视角的必要步骤。

#### 备注

水平线必须互相平行,且最大倾斜度为 35°。

- 1. 点击垂直线 (V) 并在场景中输入一个已知垂直距离。
- 2. 将垂直线移至已知距离的位置。
- 3. 使用定位点调整这条线以匹配场景中的位置。
- 4. 为两条水平线输入已知的水平距离(H1 和 H2)
- 5. 将 H1 移至垂直线 (V) 的顶部,并将 H2 移至垂直线的底部。
- 6. 使用定位点调整这条线以匹配场景中的位置。
- 7. 转到 将侦测区域添加至监控器 在第9页。

#### 将侦测区域添加至监控器

添加您想让应用程序监控违规停车的侦测区域。

#### 备注

侦测区域的长度最小为 5 米,最大为 100 米。侦测区域的宽度应与一辆普通汽车的宽度相等。您 可以通过将每个视图的侦测区域最大数量保持为 4 个来优化性能。

- 1. 使用定位点来调节侦测区域,以便使其覆盖您想要监控的区域。
- 2. 按照需要更改默认车道编号来确认侦测区域。
- 3. 创建额外的侦测区域。
- 4. 在时间阈值字段中调整违规停车计时器的阈值。

该阈值是发送违规停车通知以及计时器启动前的时间长度。最小阈值为 30 秒,最大为 20 分钟(1200 秒)。

#### 备注

较高的侦测灵敏度会增加警报的次数。

- 5. 根据场景的情况调整灵敏度。我们建议您最初将其设为中等以便进行评估。
- 6. 点击保存。

# <span id="page-9-0"></span>开始

# 配置支持预设位置的 PTZ 摄像机

使用 PTZ 摄像机时,必须单独配置每个预设位置。

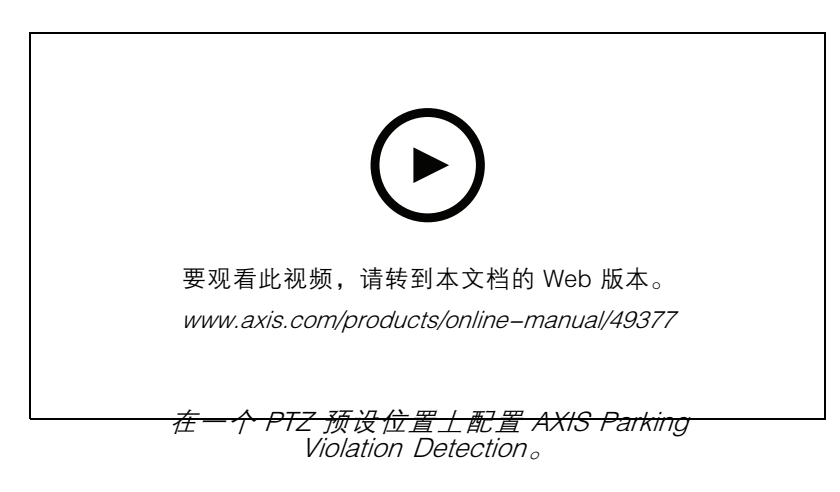

### 备注

- 为了让应用程序能够侦测到违规停车,摄像机必须在预设位置停留最少 30 分钟。
- 要侦测到违规停车, 场景中必须能看见停止的车辆。
- 1. 如 [将摄像机添加到桌面应用程序](#page-7-0) 在[第8页](#page-7-0) 中所述添加 PTZ 摄像机。
- 2. 转到您的 VMS 或摄像机网页,并将 PTZ 摄像机移至您想配置的预设位置。确保摄像机在整 个配置过程中都保持在预设位置。
- 3. 在设备列表内摄像机的下拉菜单中选择预设位置。
- 4. 遵循 [设置场景中的视角](#page-8-0) 在[第9页](#page-8-0) 和 [将侦测区域添加至监控器](#page-8-0) 在[第9页](#page-8-0) 中的说明。
- 5. 按照需要对其他预设位置重复此配置。

### 保存或加载配置

在配置工具中,您可以保存和加载配置,以供备份或稍加修改后在其他设备中重复使用。

保存配置

点击...并选择保存到文件。

加载配置

点击...并选择从文件中加载。

# 通过防火墙进行连接

点击齿轮图标以进入维护对话框。

键入摄像机以及桌面应用程序的相关 HTTP 和 HTTPS 端口。

# <span id="page-10-0"></span>访问事件日志

访问事件日志

在事件日志中,您将查找到当前设备的事件时间、时长和快照。

- 1. 转到设备列表。
- 2. 点击 ●

### <span id="page-11-0"></span>在 AXIS Camera Station 中设置警报

## 在 AXIS Camera Station 中设置警报

本示例说明了发生违规停车时,如何在 AXIS Camera Station 中设置规则来提醒操作员并记录视频。

在您开始之前

您需要:

- 一台支持 AXIS Parking Violation 设置和运行的安讯士网络摄像机
- 一台安装了 AXIS Camera Station 的计算机

将摄像机添加至 AXIS Camera Station

- 1. 在 AXIS Camera Station 中添加摄像机。有关 AXIS Camera Station 的信息, 请参见用户手册。 创建一个设备事件触发
	- 1. 单击 + 转到配置 > 录制和事件 > 行动规则, 并单击新建。
	- 2. 点击添加以添加一个触发事件。
	- 3. 从触发事件列表中选择设备事件,并点击确认。
	- 4. 在配置设备事件触发部分中:
		- 在设备中选择摄像机。
		- -在事件中选择 Parking Violation。
		- 在触发事件周期中,设置两个连续触发事件之间的时间间隔。使用此功能来减少连续 录制的数量。如果在此间隔内发生了额外的触发事件,则录制将继续且触发事件周期 从该时间点重新开始。
	- 5. 在过滤器中,将激活状态设置为激活。
	- 6. 点击确定。

创建用于提高报警和录制视频的动作

- 1. 点击下一步。
- 2. 点击添加以添加一个行动。
- 3. 从行动列表中选择启动警报,并点击确认。

备注

警报信息就是警报启动时操作员所看到的信息。

- 4. 在警报信息部分中,输入一个警报标题和描述。
- 5. 点击确定。
- 6. 点击添加以添加另一个行动。
- 7. 从行动列表中选择记录,并点击确定。
- 8. 在摄像机列表中,选择要用于录制的摄像机。
- 9. 选择一个配置文件,并设置前置缓冲区和后置缓冲区。

10.点击确定。

# 在 AXIS Camera Station 中设置警报

### 备注

Prebuffer 限制为 60 秒。如果将侦测阈值设置为大于 60 秒,则不会录制车辆停止时的时间。为 了确保进行记录,转到时间表并选择始终。

#### 指明何时激活警报

- 1. 点击下一步。
- 2. 如果您只希望在特定时间内激活警报,请选择自定义时间表。
- 3. 从列表中选择时间表。
- 4. 点击下一步。
- 5. 为规则输入一个名称。
- 6. 点击完成。

## <span id="page-13-0"></span>设置 Genetec 安全中心中的警报

# 设置 Genetec 安全中心中的警报

本示例说明了发生违规停车时,如何在 Genetec 安全中心中设置规则来提醒操作员并记录视频。

在你开始之前

您需要:

- 一台支持 AXIS Parking Violation Detection 设置和运行的安讯士网络摄像机,参见 *[第6页](#page-5-0)*。
- 运行 Genetec安全中心的电脑。

将摄像机添加到 Genetec Security 办公桌。

- 1. 登录 Genetec安全服务台。
- 2. 转到 工具 <sup>&</sup>gt; 配置工具 <sup>&</sup>gt; 视频 <sup>&</sup>gt; 存档。
- 3. 右击 存档器并转 到添加实体 <sup>&</sup>gt; 视频单元。
- 4. 在 手动添加弹出窗口中:
	- 4.1 选择 制造商: Axis
	- 4.2 选择 产品类型: 其他
	- 4.3 键入 AXIS 摄像机的 IP 地址
	- 4.4 选择 HTTP 端口: 80 (默认值)
	- 4.5 身份验证: 选择 特定
	- 4.6 请键入 用户名和密码
- 5. 单击 添加和关闭。

将摄像机添加到安全服务台后,请配置触发警报时显示的事件类型。

- 1. 转到 存档器 <sup>&</sup>gt; 摄像机 >属性。
- 2. 在 应用中,选择 AXIS 停车场违规侦测应用。
- 3. 在 应用程序事件中: 选择事件类型 ParkingViolationDetection。
- 4. 单击 应用以验证配置。
- 5. 重启 安全中心服务以应用修改。

配置警报并将其显示在监视选项卡中

- 1. 转到 安全服务台 <sup>&</sup>gt; 选项 <sup>&</sup>gt; 事件。
- 2. 展开 自定义事件列表
- 3. 单击:
	- ParkingViolation: 事件发生时, 警报将上升 (在事件开始处)
	- ParkingViolation 关闭: 警报将在事件结束时上升。
- 4. 验证磁贴中 显示的 AXIS 停车冲突侦测事件是否已选中(默认情况下应为选中状态)。如果没 有,请进行检查。此操作允许警报显示在 安全服务台的监控上。
- 5. 转到 安全服务台 <sup>&</sup>gt; 监视

## 设置 Genetec 安全中心中的警报

6. 双击要在拼贴中显示的摄像机。单击底部 的监视以配置要在监视界面中显示的事件。

7. 单击将引发事件的摄像机。

8. 在 警报监视中,单击 开启以在 监视上显示事件。

如果您的摄像机已激活监控功能,则只要收到连接到摄像机的 ParkingViolationDetection 事件, 安全台就 会自动在监视任务的第一个空闲磁贴中显示摄像机。

备注

您可将受监控设备配置为始终显示在同一个麻将牌中。

配置事件到操作

事件与操作将操作链接到特定事件。配置自定义事件,当安全服务台收到来自 AXIS 停车违规侦测的 警报时,触发操作。

- 1. 打开 Genetec 配置工具, 转到 系统 > 常规设置。
- 2. 转到 操作,然后 单击 +(图标)。
- 3. 选择 AXIS 停车违规侦测事件键入 时间下拉列表。
- 4. 单击 From(来自 ) 菜单中的任何图元,然后选择触发事件的 AXIS 摄像机。
- 5. 在 有效情况下 ,单击始终,然后设置事件到操作处于活动状态的时间安排。
- 6. 点击 保存。

验证配置

通过模拟事件或[测试](#page-15-0)用户警报,确保根据系统规格进行配置。See *测试 VMS 集成 在[第16页](#page-15-0)* 

为 Genetec 安全中心启用元数据

将 AXIS 停车场违规侦测中的元数据发送给 Genetec 安全服务台:

- 1. 在 Genetec Security 书桌中添加记录操作规则。
- 2. 在 AXIS 停车冲突侦测桌面应用中激活事件元数据:
	- 2.1 在列表中选择摄像机。
	- 2.2 单击设置图标。
	- 2.3 单击 Access 普通配置
	- 2.4 激活所有三种元数据类型: 预设、LaneID和 StartDateTimeUTC。
	- 2.5 点击 保存
- 3. [测试](#page-15-0) VMS 集成 在[第16页](#page-15-0)。

<span id="page-15-0"></span>测试 VMS 集成

测试 VMS 集成

要测试 VMS 集成是否如预期那样工作,您可以手动触发一个事件。

- 1. 在桌面应用程序中转到设备列表。
- 2. 选择一个设备并点击
- 3. 要触发事件,请点击
- 4. 转到 VMS 并检查计时器和警报是否如预期那样出现。

# <span id="page-16-0"></span>了解更多

### 了解更多

## 应用程序

AXIS Camera Application Platform (ACAP) 是一个开放式平台,支持第三方开发适用于安讯士产品 的分析及其他应用程序。如需查找有关可用应用程序、下载、试用和许可证的更多信息,请转到 [axis.com/applications](https://www.axis.com/applications)。

如需查找安讯士应用程序的用户手册,请转到 [axis.com](https://www.axis.com)。

### 固件选项

安讯士可根据主动追踪或长期支持 (LTS) 追踪提供产品固件管理。处于主动追踪意味着可以持续访问新产 品特性,而 LTS 追踪则提供一个定期发布主要关注漏洞修复和安保升级的固定平台。

如果您想访问新特性,或如果您使用安讯士端对端系统产品,则建议使用主动追踪中的固件。如果您使 用第三方集成,则建议使用 LTS 追踪,其未针对主动追踪进行连续验证。使用 LTS,产品可维持网络 安全,而无需引入重大功能性改变或影响现有集成。如需有关安讯士产品固件策略的更多详细信息, 请转到 [axis.com/support/firmware](https://www.axis.com/support/firmware)。

### <span id="page-17-0"></span>故障排查

### 故障排查

如果您无法在此处找到您要寻找的信息,请尝试在 [axis.com/support](https://www.axis.com/support) 上的故障排除部分查找。

### 更改警报的次数

通过在配置工具中调整侦测的灵敏度以及应何时触发警报的阈值,您可以增加或减少触发警报的次数。

- 要减少警报的次数: 提高阈值或降低侦测的灵敏度。
- 要增加警报的次数: 降低阈值或提高侦测的灵敏度。

### 提高性能

如果摄像机同时运行多个摄像机应用程序,您可能需要进入摄像机网页并关闭这些应用程序,以便 提高性能。

#### 备注

AXIS Video Motion Detection 4 默认情况下可在大多数安讯士摄像机上运行。Q16 和 Q17 系列 在默认情况下均能运行 AXIS Guard Suite。

### 将应用程序升级到新版本

为了应用新改进,我们建议您升级到应用程序的新版本。

下载新版本的摄像机应用程序和桌面应用程序,请参见 [下载桌面和摄像机应用程序](#page-6-0) 在[第7页](#page-6-0)。

#### 升级固件

重要

升级固件时,将保存预配置和自定义设置(如果这些功能在新固件中可用). 但 Axis Communications AB 不对此做保证。

#### 重要

请确保产品在整个升级过程中一直连接电源。

#### 备注

使用活动追踪中的新固件升级产品时,产品将获得可用的新功能。在升级固件之前,请务必阅读升 级说明和新版本的发布说明。要查找新固件和发布说明,请转到 *[axis.com/support/firmware](https://www.axis.com/support/firmware)*。

1. 将固件文件下载到你的计算机,该文件可从 [axis.com/support/firmware](https://www.axis.com/support/firmware) 免费获取。

2. 以管理员身份登录产品。

用 户 手 册 AXIS Parking Violation Detection © Axis Communications AB, 2019 - 2020

版 本 M7.2 日期: 3月 2020 文 件 编 号 T10140996